1. Если вы ещё не выполняли обновление ПО, или есть подозрения, что в точке установки BTA10 отсутствует доступ ко всемирной сети, то выполните проверку доступности сервера обновлений «Планара»:

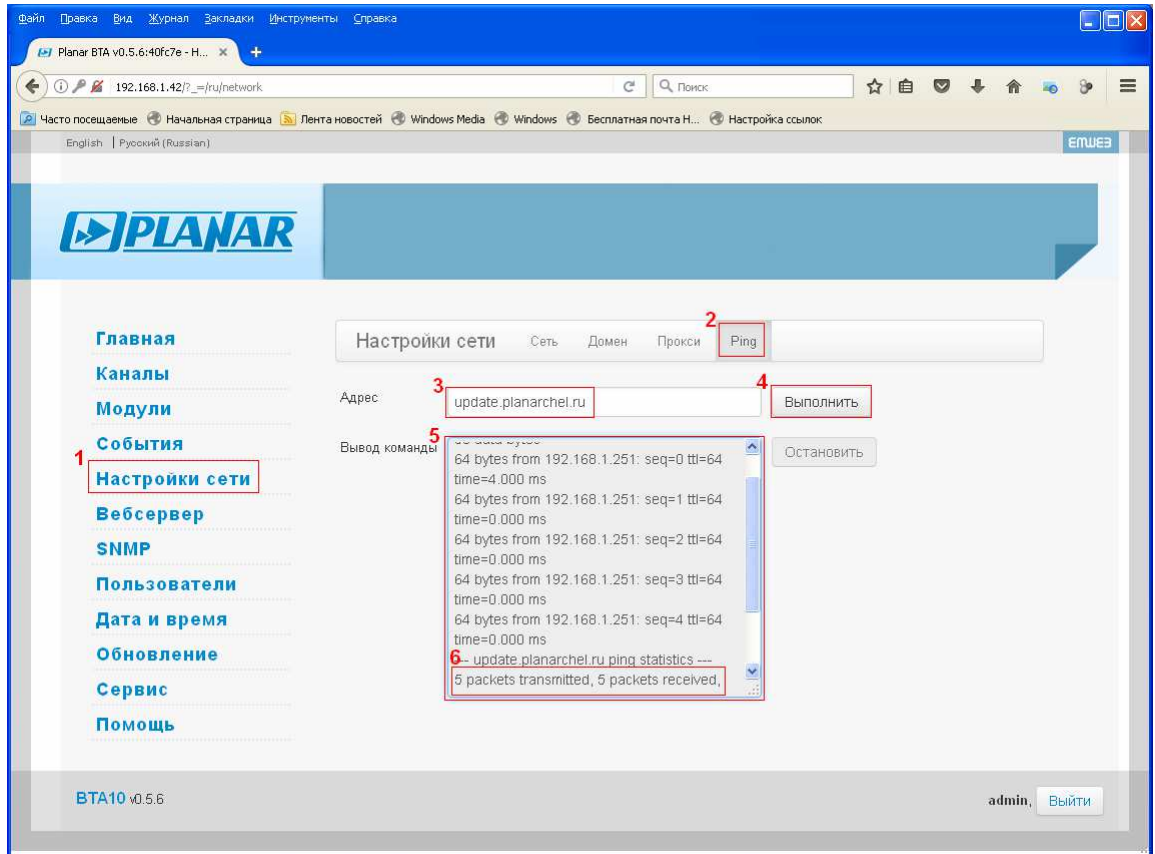

 Если проверка («ping») прошла успешно, то внизу поля «Вывод команды» вы увидите сообщение «5 packets transmitted, 5 packets received, 0% packet loss».

Если сообщение будет вида «bad address 'update.planarchel.ru'» или «5 packets transmitted, 0 packets received, 100% packet loss», значит есть проблемы либо в настройках сети BTA10, либо в настройках выхода в глобальную сеть из вашей локальной сети.

2. Проверьте настройки обновления BTA10, как показано на рисунке:

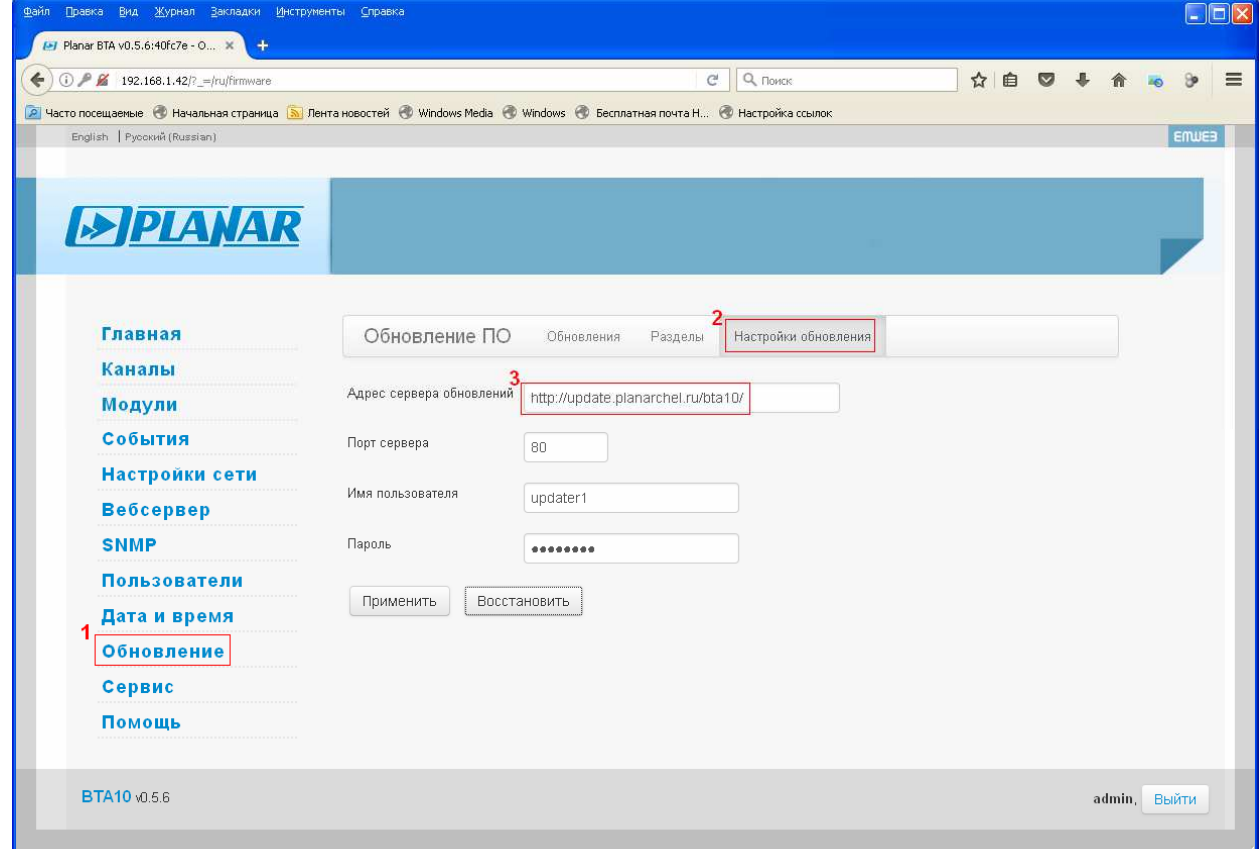

3. Проверьте доступную версию ПО BTA10 на сервере обновлений «Планара»:

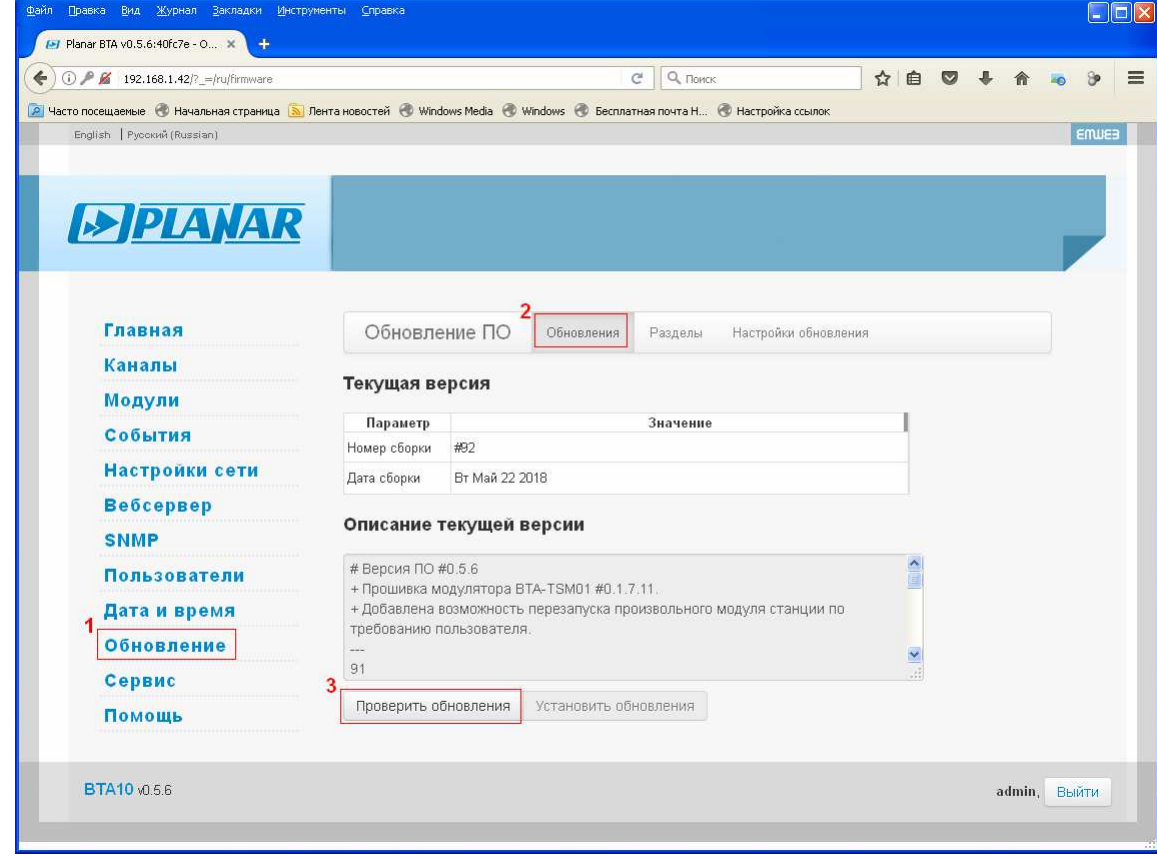

4. Проверка должна завершиться так, как показано на рисунке ниже, то есть должна отобразиться информация о доступной версии:

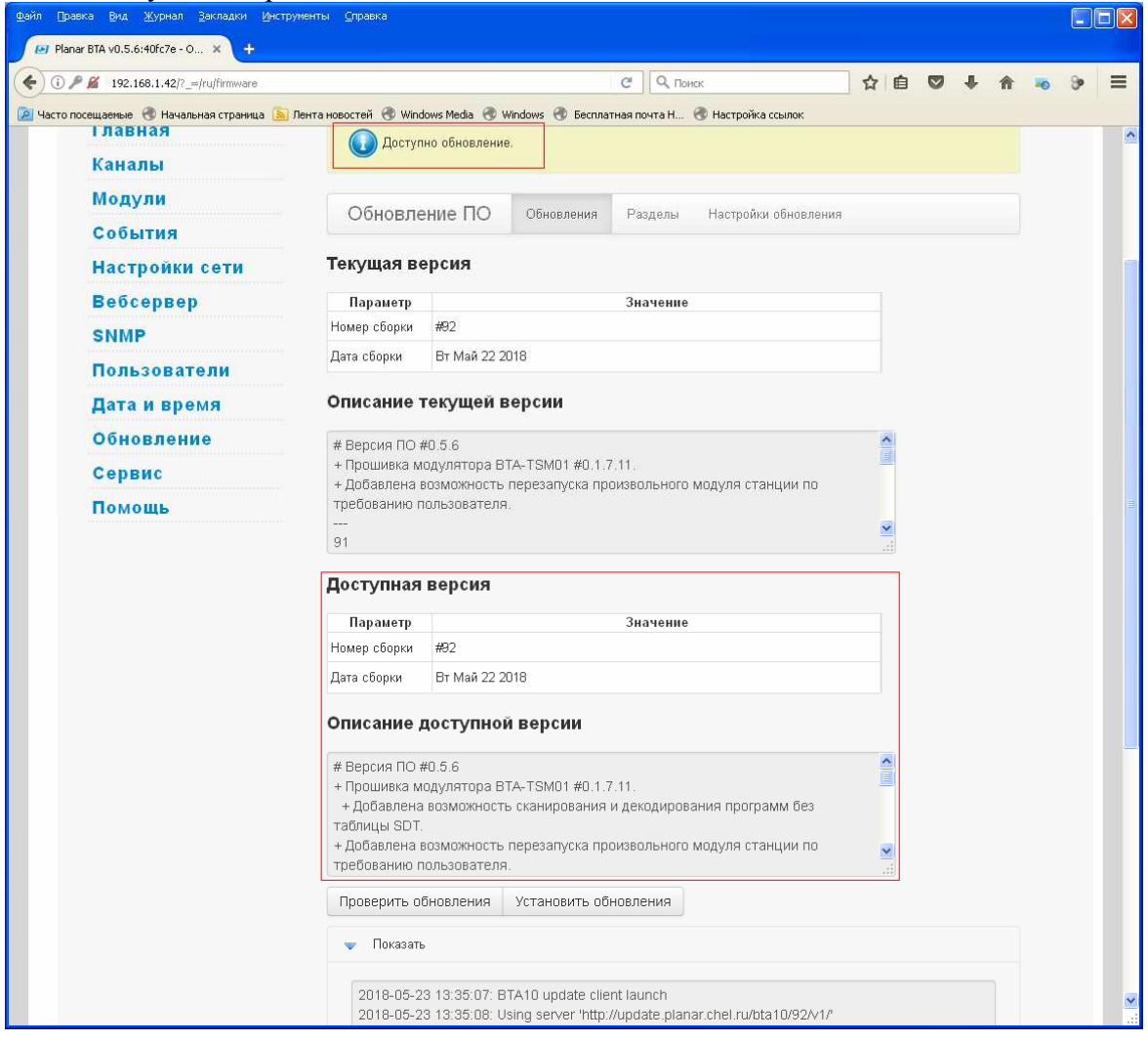

## 5. Запустите загрузку и установку обновления:

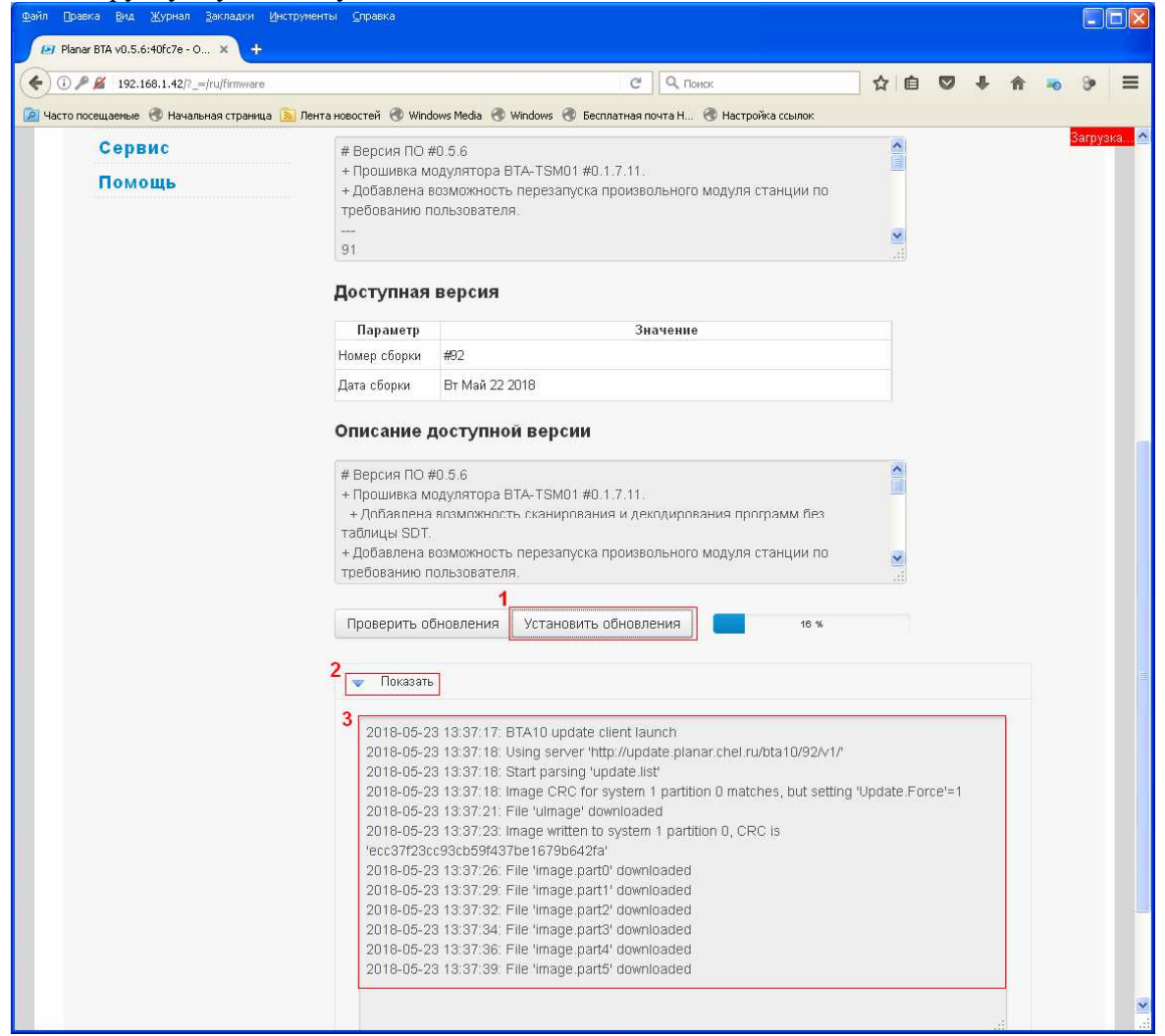

## 6. По окончании установки обновления перезагрузите ВТА10:

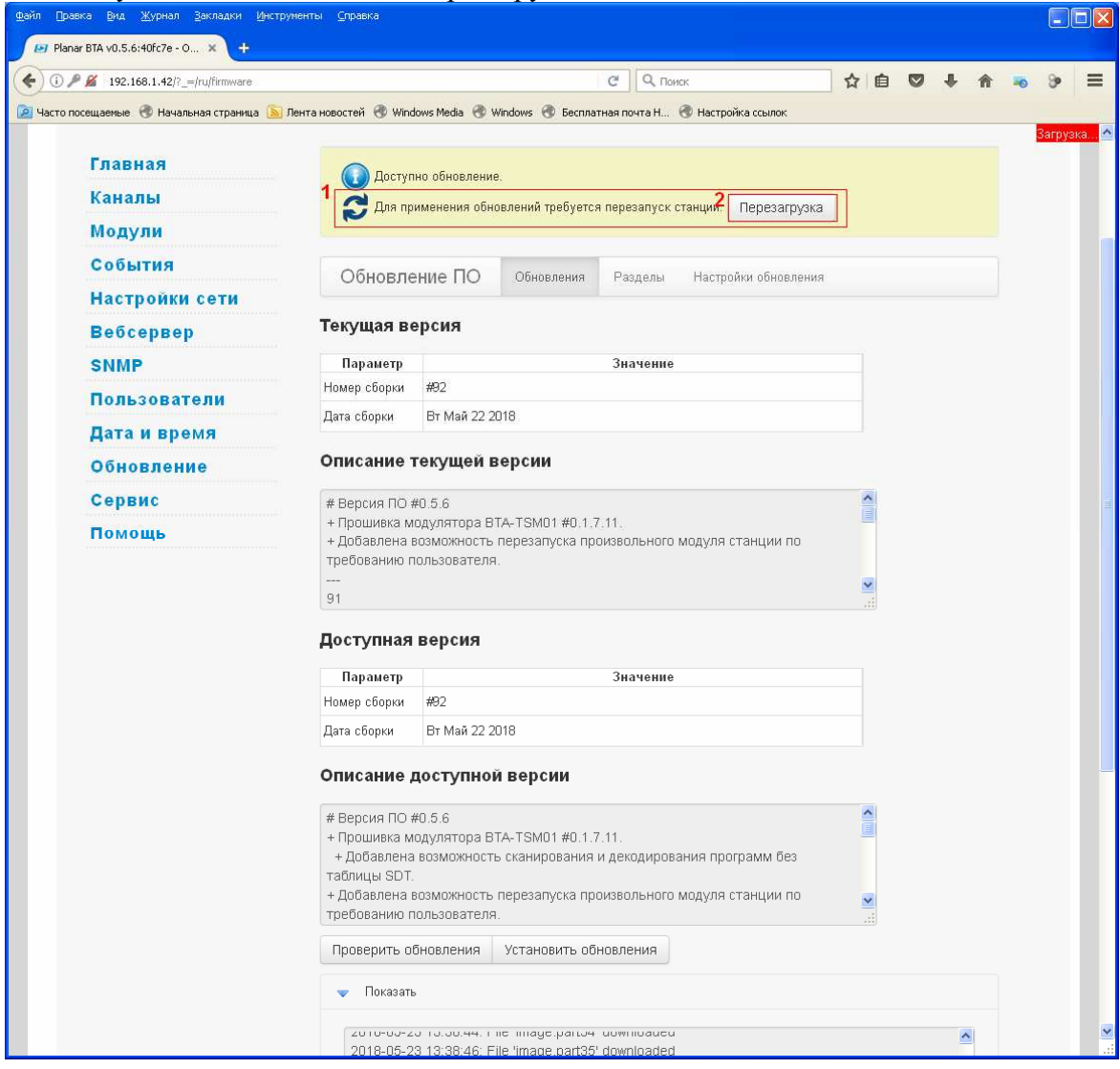

7. После перезагрузки станции, когда светодиод на передней панели будет мигать зеленым (это означает, что идёт загрузка программы) войдите в веб-интерфейс BTA10 и подтвердите работоспособность новой программы:

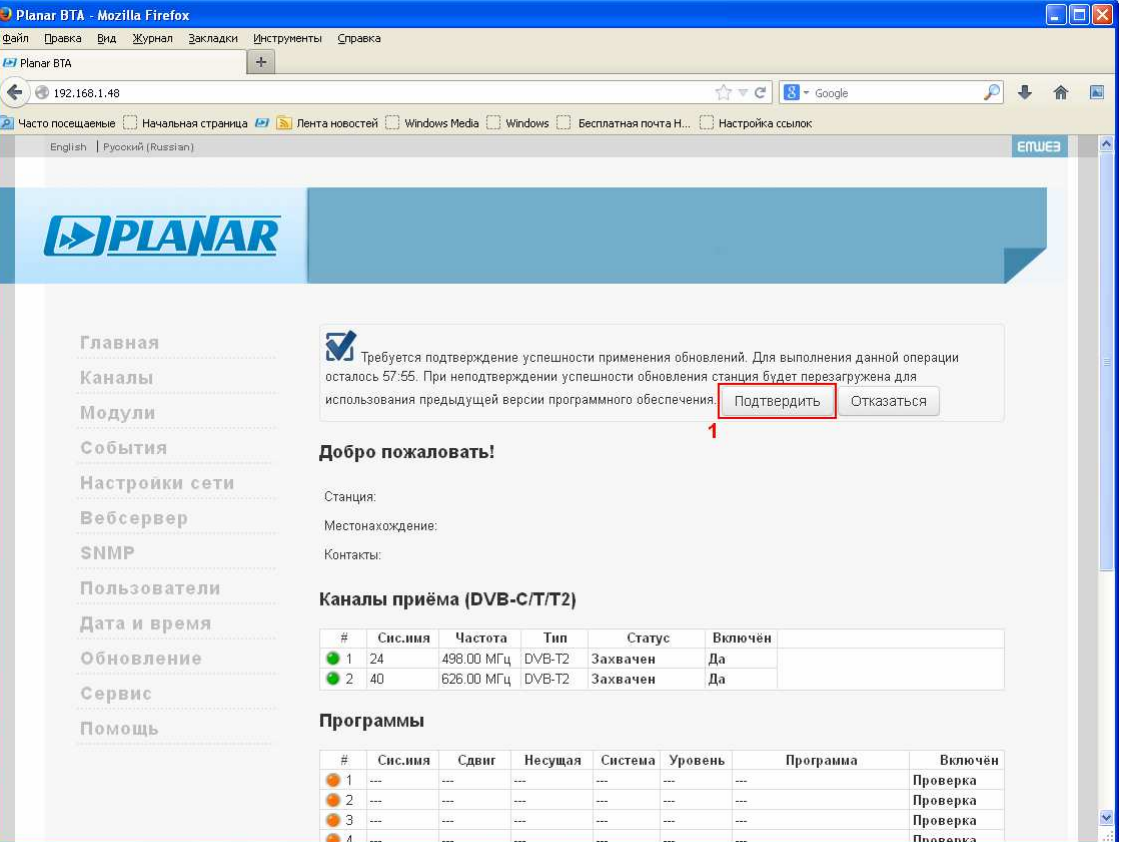